# **Trimble Access**

# バージョン**2023.10**リリースノート

このリリースのTrimble® Access™ソフトウェアには、次の変更点が含まれています:

## 主な機能**:**

接続されたクラウドワークフローのためのツール

更新されたプロジェクトファイルを自動的にダウンロードする

クラウドプロジェクトで作業している際に、Trimble Accessは、Trimble Connectから設計ファイルの更新を 自動的に受信できるようになりました。これにより、常に最新バージョンのプロジェクトファイルで作業できるた め、手動でファイルを転送する必要がなくなり、古い情報に基づいて意思決定を行うリスクが軽減されま す。

同期スケジューラ画面で、ファイルのダウンロード設定グループの更新されたファイルの自動ダウンロードスイッ チを有効にすることで、更新されたファイルがあるときにTrimble Accessで自動的に通知を表示します。

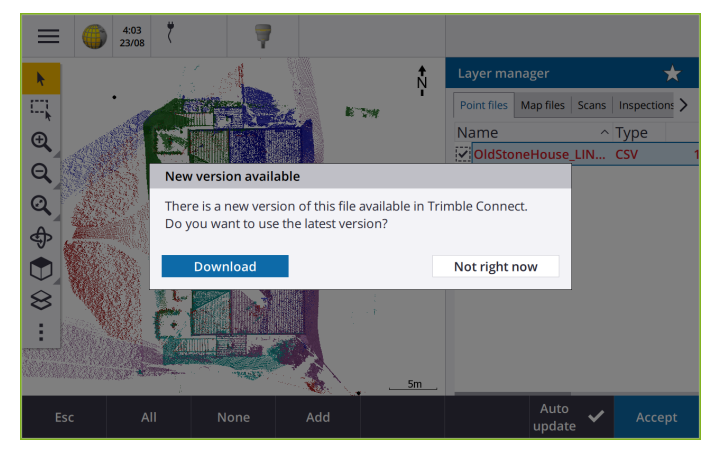

詳しくは、**[Trimble](https://help.trimblegeospatial.com/TrimbleAccess/latest/ja/Automate-cloud-sync.htm) Access**ヘルプの同期スケジューラを使用した自動的なデータの同期のトピックを参照して ください。

#### ジオイド、測地系グリッド、またはシフトグリッドファイルを自動的にダウンロードする

ジオイドモデルまたは測地系グリッドファイルを使用するジョブを作成または開くとき、コントローラがインター ネットに接続されている場合、Trimble Accessは選択した座標系に必要なジオイド、測地系グリッド、また はシフトグリッドファイルを自動的にダウンロードできるようになりました。この機能により、測量データが正確で 最新の基準に対応しているものになります。また、時間を短縮し、潜在的なエラーも減らすことができます。

既定の選択とは異なるジオイドモデルと測地系グリッドまたはシフトグリッドを使用する場合、またはコント ローラがインターネットに接続されていない場合は、ジョブを作成する前に、必要なファイルをコントローラにコ ピーしておく必要があります。

詳しくは、**[Trimble](https://help.trimblegeospatial.com/TrimbleAccess/latest/ja/Coordinate-system-settings.htm) Access**ヘルプの座標系のトピックを参照してください。

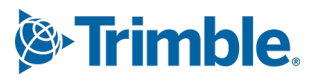

サイズの大きいデータセットで作業を行うためのマップツール

オーガナイザグループを使用した**BIM**モデル内のアイテムの選択

Trimble Access2023.10では、BIMツールバーに新しいオーガナイザツールが追加され、Trimble Connectで プロジェクトにセットアップされているものと同じオーガナイザグループを使用して、マップ内の項目の表示を管 理することができます。

Trimble Connectオーガナイザを使用すると、一つまたは複数のBIM モデルの項目を、プロジェクトフェーズ、 オブジェクトタイプ、位置( 床やセクション) などによってグループに整理できます。Trimble Connectオーガナイ ザで作成され、手動グループとして保存されたオーガナイザグループは、クラウドからダウンロードされたBIMモ デル用のTrimble Accessで利用可能です。ルールベースのオーガナイザグループは、Trimble Accessではサ ポートされていません。

同じグループで複数のサブグループを選択すると一つの組み合わせが選択され、選択したサブグループのいず れかに含まれる項目がマップ内で選択されます。いくつかのグループから複数のグループまたはサブグループを 選択すると、交点が選択され、選択したすべてのグループまたはサブグループに含まれる項目のみがマップで 選択されます。

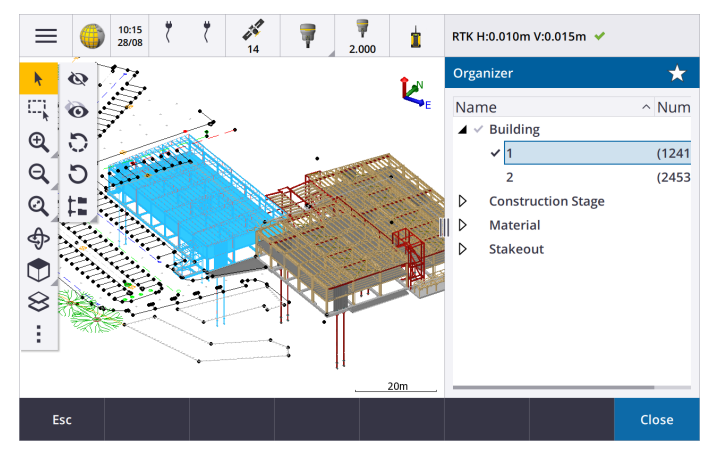

詳しくは、**[Trimble](https://help.trimblegeospatial.com/TrimbleAccess/latest/ja/Map-BIM-show-hide.htm) Access**ヘルプの**BIM**モデル内の一部項目のみを表示するのトピックを参照してください。

#### サイズの大きいデータセットを表示するための制限ボックスを改善

制限ボックスが改善され、マップの一部を除外して、関心のあるエリアをより明確に表示しやすくなりました:

- 現在のジョブで制限ボックスを初めて使用すると、制限ボックスの範囲が、ジョブの範囲に合わせられ るのではなく、マップの現在のズーム範囲と回転に合わせられるようになりました。
- <sup>l</sup> 制限ボックスの回転が簡単になりました。表示を任意のズーム縮尺と方向に回転させ、制限リセット ▶ ボタンをタップして制限ボックスを回転させます。この操作により、制限ボックスの面がマップデータ に合わせられ、制限ボックスが現在の表示に再調整されます。これまでは、制限ボックスの方向は、 マップ設定または測量計算設定画面で参照方位角値を入力することでしか変更できませんでした。
- スライダを使用して制限 ボックスのサイズを変更するときに、 変更されている面がマップに表示されるよ うになりました。
- <sup>l</sup> Androidを実行しているTrimbleコントローラでTrimble Accessを使用する際に、制限ボックスを使用 できるようになりました。これまでは、制限ボックスは、Windowsを実行しているTrimbleコントローラで Trimble Accessを使用する場合にのみ使用することができました。

制限ボックスは、BIMモデルまたはポイントクラウドを表示する際に特に便利です。モデルまたはポイントクラウ ドの外側の部分を除外して、内側を表示できるようにします。

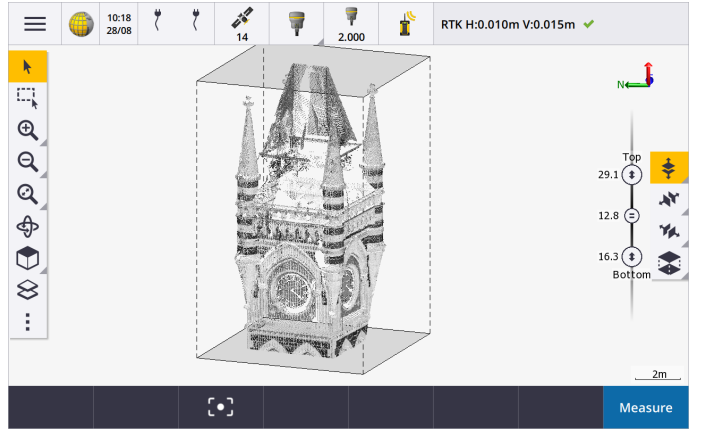

詳しくは、**[Trimble](https://help.trimblegeospatial.com/TrimbleAccess/latest/ja/Map-limit-box.htm) Access**ヘルプの制限ボックスのトピックを参照してください。

#### **GNSS RTK**インターネット測量用**IBSS**

Trimble Accessは、インターネット基準局サービス(IBSS) をサポートし、基準局から移動局受信機にインターネット経由で RTK補正をストリーミングする簡単で効率的な方法を提供します。IBSSを使用すると、GNSS受信機を基準局として設定 し、同一Trimble ConnectプロジェクトでやはりIBSSを使用している任意の移動局に、RTK補正を自動的にストリーミング することができます。

IBSSの使用時は、補正サーバを設定する必要はありません。ベースデータリンクとしてIBSSを選択するだけで、準備完了で す。必要な数の移動局受信機で、同一Trimble Connectプロジェクト内でIBSSにより提供されるRTK補正を使用できるた め、状況に応じて柔軟かつスケーラブルに展開することが可能です。

詳しくは、**[Trimble](https://help.trimblegeospatial.com/TrimbleAccess/latest/ja/GNSS-RTK-IBSS.htm) Access**ヘルプのインターネット基準局サービス**( IBSS)** のトピックを参照してください。

# その他の新機能と機能強化

#### マップの改善

- <sup>l</sup> **BIM**ツールバー: 有効にすると、一つ以上のBIMモデルのレイヤーがレイヤーマネージャを使用してマップ内で選択可 能に設定されている場合、**BIM**ツールバーが自動的にマップに表示されるようになりました。
- <sup>l</sup> 予め定義された表示: マップツールバーの予め定義された表示ボタンを改善し、平面図に簡単に戻ることができるよ うになりました。
	- <sup>l</sup> をタップすると、マップの平面( 2D) 図が表示されます。
	- <sup>l</sup> を長押しして上、前、後、左、右または**Iso**のいずれかを選択し、あらかじめ定義されたマップの3次元表 示を選択します。
- 旋回モード: 旋回 <わをタップすると、マップ内の各項目をタップして選択することができるように、旋回モードの動作 を変更しました。3D 軸を中心にマップを旋回させるには、マップ内をタップしてドラッグします。
- <sup>l</sup> 自動パンの改善: 測量計算機能またはレビューを開いたときに、選択されたエンティティ( 黄色で強調表示) が完全 に画面外にある場合、マップは自動パンおよびズームして、選択されたエンティティを表示します。ただし、選択された エンティティの一部が画面上にある場合、マップは自動パンしません。

#### パフォーマンスの改善

- 多数のジョブまたは設計ファイルを含むクラウドプロジェクトを表示する際のソフトウェアのパフォーマンス速度を大幅に 改善しました。約1000のジョブがあるプロジェクトの読み込み時間は、最大で10倍速くなりました。
- <sup>l</sup> ウェブマップサービス( WMS) に接続している時の、ソフトウェアのパフォーマンス速度を大幅に改善しました。読み込 み時間は最大で10倍速になりました。
- LandXMLファイルを読み込む際のソフトウェアのパフォーマンス速度を改善しました。読み込み時間は最大で3倍速 になりました。
- DXF、12da、LandXML、シェープファイル、WFSウェブマップなど、マップ内のポリラインとポリゴンを含むマップファイルを 操作する際のマップのパフォーマンスを改善しました。
- <sup>l</sup> ソフトウェアを終了する際、Trimble Accessがより速くシャットダウンするようになりました。

#### ウェブマップの機能強化**( WMS**、**WMTS**、**WFS)**

Trimble Accessバージョン2023.10では、ウェブマップタイルサービス( WMTS) に対応しています。ウェブマップタイルサービス ( WMTS) のウェブマップの追加は、ウェブマップサービス( WMS) への追加と同様です。WMSは一つの画像を送信しますが、 WMTSは複数のタイル化された画像を送信するため、通常は高速で送信されます。Trimble Accessマップ内のWMTSから のマップデータは、オフラインで作業している場合、最大7日間使用できますが、コントローラがインターネットに接続されてい たときと同じデータにのみズームまたはパンできます。

Trimble Accessバージョン2023.10には、ウェブマップ( WMS、WMTS、およびWFS) に関する次の拡張機能が含まれていま す:

- <sup>l</sup> **WMS/WFS**ソフトキー画面とウェブマップサービス画面の名前がウェブマップに変更され、サポートされているサービスタ イプ( WMTS含む) がより適切に反映されるようになりました。
- <sup>l</sup> サインイン方法フィールドとサインインオプションが**URL**フィールドの真下に表示されるようになったため、サインイン認証 情報を入力し、テストソフトキーをタップして有効なサインイントークンの受信を確認することができるようになりまし た。ソフトウェアは、ウェブマップ画面を終了する際に、サーバ接続を自動的にテストしなくなりました。
- <sup>l</sup> WMS定義の保存に使用されるファイル形式が、Trimble Accessバージョン2023.10で変更されました。既存の WMSの設定を変更する前に、ソフトウェアの自動ファイルアップグレードプロセスが完了していることを確認する必要 があります。

自動アップグレードプロセスを開始するには、コントローラがインターネットに接続されていることを確認してから、ウェブ マップ画面を開きます。ソフトウェアは、既存の各.wmsファイルを新しい.wmsファイル形式に変換します。進捗状況 バーに、各ファイル変換の進捗状況が表示されます。

何らかの理由でソフトウェアがファイル変換プロセスを完了できない場合( たとえば、WMSサーバーに接続できない場 合) 、Trimble Accessにエラーメッセージが表示されます。次回ウェブマップ画面を開くと、変換されていないWMS ファイルの変換が自動的に再試行されます。

注意 **–** このプロセス中に特定のWMSがエラーを報告し続ける場合は、ウェブマップ画面からWMSを削除し、後 でWMSサーバが正常に動作しているときに再作成する必要があることがあります。

詳細については、**[Trimble](https://help.trimblegeospatial.com/TrimbleAccess/latest/ja/Map-data-WMS.htm) Access**ヘルプのウェブマップのトピックを参照してください。

#### お気に入りと機能の強化

お気に入りと機能を使用すると、ソフトウェア画面、マップ制御へのショートカットを作成したり、機器や受信機機能を有効 /無効にしたりすることができます。Trimble Access 2023.10では、お気に入りと機能に次の機能強化が図られました:

- <sup>l</sup> ファンクションキーを設定して、マップの選択を制御します( 選択をクリア、すべて選択、選択を反転) 。
- <sup>l</sup> ファンクションキーを設定して、マップツールバーの表示を制御します( 制限ボックスを切替える、**BIM** ツールバーを切 替える、**CAD** ツールバーを切替える、ツールバーにスナップを切替える) 。
- <sup>l</sup> ファンクションキーを設定して、後視の確認またはターゲットの変更画面を開きます。
- <sup>l</sup> ファンクションキーを設定して、機器のWi-FiまたはWi-Fi HaLowを有効/無効にします( **Wi-Fi/HaLow**の切り替え) 。 詳しくは、**[Trimble](https://help.trimblegeospatial.com/TrimbleAccess/latest/ja/Software-favorites.htm) Access**ヘルプのお気に入り画面と機能のトピックを参照してください。

#### 新しい杭打ちデルタ

Trimble Accessバージョン2023.10では、次の新しい杭打ちデルタが追加されました:

- <sup>l</sup> 設計勾配 線形からの法面の杭打ち方法では、設計勾配デルタには、現在位置の真下にある法面の勾配が表示されます。
- 面勾配

面勾配デルタは、主にDTMで線形を杭打ちする場合に役立ちます。面勾配デルタには、線形に対して直角で、か つ現在位置の真下にある面の勾配が表示されます。

#### **IFC**ファイル内のポイント

Trimble QuadriまたはTrimble Novapointソフトウェアで作成されたポイントを含むIFCファイルが、Trimble AccessでIFCポ イントとして表示されるようになりました。

#### 更新されたポリライン

データベースポイントから作成されたポリラインは、それらのポイントが移動した場合( たとえば、基になるポイントの座標がポ イントマネージャで編集された場合) に、基になるポイントと共に移動するようになりました。

#### **Trimble Access**ファイルブラウザ

ファイルやフォルダを選択するソフトウェア機能を実行する際に、レイヤマネージャからのファイルへのリンク、フ特徴ライブラリ ファイルの選択、ジョブのエクスポート先フォルダの選択のいずれにおいても、同じTrimble Accessファイルブラウザが表示され るようになりました。

Trimble Accessファイルブラウザを使用すると、ファイルまたはフォルダをコントローラに直接保存するか、挿入されたUSB ドラ イブまたはSD メモリカードに保存するかを選択することができます。お気に入りのフォルダへのショートカットを固定することで、 素早く選択することができます。

詳しくは、**[Trimble](https://help.trimblegeospatial.com/TrimbleAccess/latest/ja/Software-select-files.htm) Access**ヘルプのファイルやフォルダの選択のトピックを参照してください。

#### **MicroSD**カードが**Android**でサポートされるようになりました

Androidを実行しているコントローラでTrimble Accessを使用するときに、コントローラ上の保存先としてSDカードがサポート されるようになりました。また、AndroidでのUSB ドライブの処理も改善しました。

#### **GNSS RTK**インターネットデータリンクのセットアップを簡素化

インターネット経由でRTK測量のGNSS補正を取得するための、インターネットデータリンクを設定する際のソフトウェアプロン プトを改善および簡素化しました。以前は、GNSS コンタクトを作成し、ネットワーク接続を設定する必要がありました。今

後は、以下を選択および設定するように求められます:

- <sup>l</sup> **GNSS** 補正ソース— Trimble AccessソフトウェアがRTKデータを取得する際の取得元となる場所
- <sup>l</sup> **GNSS** インターネットソース— GNSS 移動局またはGNSS 基準局がインターネットに接続してRTKデータを取得また は送信する方法

この変更の結果、**GNSScontacts.xml**ファイルは使用されなくなりました。代わりに、RTKインターネットデータリンクに関する 情報は、**GNSSCorrectionSource.xml**ファイルと**Trimble Data**\**System Files**フォルダに保存されている **GNSSInternetSource.xml**ファイルに含まれています。

Trimble Accessバージョン2023.10にアップグレードした後、次回GNSScontacts.xmlファイルが使用されるとき( たとえば、 GNSS RTK測量を開始するとき、またはRTK測量スタイルを編集するとき) :

- <sup>l</sup> コントローラのシステムファイルフォルダ内に**GNSScontacts.xml**ファイルが保存されていて、 **GNSSCorrectionSource.xml**および**GNSSInternetSource.xml**ファイルがまだ存在しない場合、ソフトウェアのアッ プグレードプロセスが自動的に**GNSScontacts.xml**ファイルの内容を処理し、**GNSSCorrectionSource.xml**および **GNSSInternetSource.xml**ファイルを作成します。
- <sup>l</sup> 以前構成したRTKインターネットデータリンクは、自動的に新しい**GNSSCorrectionSource.xml**および **GNSSInternetSource.xml**ファイルで自動的に使用できる状態になります。
- <sup>l</sup> RTKインターネットデータリンクが新しいXMLファイルで機能していることを確認したら、**Trimble Data**\**System Files** フォルダから**GNSScontacts.xml**ファイルを削除することができます。

詳しくは、**[Trimble](https://help.trimblegeospatial.com/TrimbleAccess/latest/ja/GNSS-RTK-Internet-data-link.htm) Access**ヘルプの**RTK**インターネットデータリンクのトピックを参照してください。

#### ダイヤルインデータリンクはサポート対象外になりました

Trimble Accessバージョン2023.10では、GNSS RTK測量のダイヤルインデータリンクがサポート対象外となりました。ダイヤ ルインデータリンクでは、基準局受信機にある携帯電話やモデムにダイヤルすることでRTK補正を受信することができました が、この方法は無線データリンクやインターネットデータリンクの普及とともに、使われなくなりました。

#### **Windows**上の**Bluetooth**で**NMEA** メッセージを出力する

コントローラがWindowsを実行していて、受信機がBluetoothをサポートしている場合、Trimble Accessで、Bluetooth経 由でGNSS受信機に接続されている追加のデバイスにNMEAメッセージを送信するように設定できるようになりました。 NMEA-0183メッセージは、地中レーダーやソナーシステムなどの追加機器に使用されます。

測量スタイルでNMEA出力設定を構成します。受信機ポートフィールドで**Bluetooth**を選択すると、Trimble Accessソフト ウェアは、GNSS受信機のBluetoothポート1を使用して追加デバイスが接続されるものとみなします。( Windowsでは、ソフ トウェアは常にBluetoothポート2を使用して受信機に接続し通信を行います。)

#### **ADL Vantage**無線のよりシンプルな測量スタイル構成

ADL Vantage、ADL Vantage Pro、またはADL Vantage 35無線に接続するように測量スタイルデータリンクを構成するとき に、無線フィールドで**ADL Vantage**を選択して、無線の正しい初期設定を測量スタイルに入力できるようになりました。以 前は、すべてのADL Vantage無線への接続は、カスタムを選択してから初期設定を変更する必要がありました。

#### 機器ジョイスティック

Trimble S SeriesトータルステーションまたはSpectra Geospatial FOCUS 50トータルステーションを操作する際のジョイス ティックのスピード設定の動作を改善し、スピード設定が内側の矢印にも適用され、より正確な制御が行えるようになりまし た。

#### 絶対標定マップ測量計算機能用ワールドファイル

絶対標定マップ測量計算調整機能を使用してマップファイル内の位置をジョブ内のポイントと合わせると、作成されたワー ルドファイルの名前はマップファイルと同じになり、ファイルタイプ拡張子に「w」が付加されます( 例: filename.ifcwや filename.dxfw) 。以前は、ソフトウェアは常に.wldファイルを作成していました。

Trimble Accessの旧バージョンで.wldファイルを作成した場合でも、Trimble Accessバージョン2023.10で使用することがで きます。

#### 座標系機能強化

- 地上縮尺係数: 地上縮尺係数が座標系の一部として適用される場合に、ジョブプロパティ画面の座標系ボタン で、**(** 地上**)** が座標系名の後に表示されるようになりました。
- <sup>l</sup> グリッド座標方向と南方位角: 測量計算設定画面で、選択された座標系の次の設定が自動的に選択されるよう になりました:
	- グリッド座標方向
	- 南方位角

#### 座標系データベース更新

Trimble Accessと共にインストールされるTrimble座標系データベースには、次の拡張機能が含まれています:

- <sup>l</sup> フィンランドの代替ゾーンとEPSGエイリアスを追加しました。
- 南アフリカの時間依存変換を追加しました。
- <sup>l</sup> ニュージーランドのNZGD2000投影座標系のEPSGコードを追加しました。
- <sup>l</sup> オハイオ州のLDPゾーンを追加しました。
- <sup>l</sup> トロント市のNAD27座標系とゾーンを追加しました。
- <sup>l</sup> リヨン**-**トリノ鉄道プロジェクトの座標系とゾーンを追加しました。

### ハードウェアのサポート

#### **Trimble R580 GNSS**受信機

Trimble Accessバージョン2023.10は、新型Trimble R580 GNSS受信機をサポートします。

R580はWi-Fiと内蔵Bluetoothモジュールを搭載し、柔軟な接続オプションを提供します。また、Trimble ProPoint®技術 により、全GNSS 衛星群をサポート。樹冠の下のような困難な環境において比類なき性能を発揮します。

#### **TSC5**コントローラ上での機器への**USB**ケーブル接続

TSC5コントローラでTrimble Accessを実行している時、USBケーブルを使用して、Trimble SX12スキャニングトータルステー ションを含む任意のTrimble光学測量機に接続することができるようになりました。

#### **Android 13 & connections to SX12**

Android 13 will be available to Trimble TSC5 controllers in late 2023. To use an SX12 scanning total station with a TSC5 running Android 13, the controller must be running Trimble Access version 2023.10.

### へルプポータルの機能強化

#### **Trimble Access**ヘルプポータルからファイルをダウンロードする

Trimble Accessヘルプポータルにダウンロード領域が追加され、Trimble Accessソフトウェアで使用できるテンプレートファイ ルやソフトウェアユーティリティに簡単にアクセスできるようになりました。

ダウンロードページから、サンプルデータセット、プレゼンテーションや動画を含む最近のリリースの資料セット一式、およびサ ポート公示をダウンロードすることもできます。

ダウンロードページを表示するには、下記のリンクをクリックするか、Trimble Accessヘルプポータルの最上位メニューのダウン ロードをクリックしてください。

### 解決された問題

- ジョブの自動アップロード: 現在のプロジェクトを自動的にアップロードする設定が有効になっていないときに、一つの ジョブのステータスが現場作業完了に変更されると、クラウドプロジェクト内のすべてのジョブが自動的にクラウドにアッ プロードされる問題を修正しました。この修正によって、現在のプロジェクトを自動的にアップロードするスイッチがいい えに設定されている状態で、ジョブのステータスを現場作業完了に変更すると、 ▲ アイコンをタップしたときに、その ジョブのみがクラウドにアップロードされます。ジョブをいつでも手動でアップロードするには、ジョブリストでジョブを選択
	- し、■ をタップしてアップロードを選択します。
- <sup>l</sup> 複数の**Windows**ユーザによるジョブへのアクセシビリティ: 新しいバージョンのTrimble Accessにアップグレードした後、 ジョブのアップグレード時にコントローラにサインインしていたWindowsユーザしかジョブを開いたり使用したりできなく なっていた問題を修正しました。
- 北距、東距の座標がゼロとして表示される: キー入力された縮尺係数を含む平面座標を使用して新規ジョブを作 成する際に発生していた問題を修正しました。プロジェクトの位置をnullのままにして、ゼロ以外の北距や東距オフ セットを入力した場合、座標系画面に戻ると、オフセットが誤ってゼロとして表示されていました。
- 新規ジョブ画面に新規フォルダが存在しない: 新規ジョブ画面で新規フォルダボタン ← が表示されないことがある 問題を修正しました。
- <sup>l</sup> ファイルの最終更新日時: ファイルをTrimble ConnectプロジェクトまたはTrimble Accessファイルブラウザで表示する 際に、最終更新日時列が表示されるようになりました。最終更新日時列は、Trimble Accessバージョン2023.00で レイヤーマネージャからファイルを関連付ける際の新しいTrimble Accessファイルブラウザを追加した時に廃止されて いました。
- <sup>l</sup> ジョブテンプレートによるファイルのリンク: 旧バージョンのTrimble Accessを使用して作成されたテンプレートを使用し てジョブを作成した際に、ファイルが誤ってリンクされることがある問題を修正しました。
- インポートおよびエクスポート時の未使用のフィールド: カンマ区切 りのCSVファイルやTXTファイルをインポートまたはエ クスポートする際に、複数のフィールドを未使用に設定することができるようになりました。
- <sup>l</sup> レイヤーマネージャ: コントローラキーを使用してソフトウェアをナビゲートする際に、コントローラのスペースバーキーを 押して、レイヤーマネージャの任意のタブで項目を選択または選択解除できるようになりました。
- <sup>l</sup> 背景図: 解像度の高い画面で、Trimble Mapsとウェブマップサービスの背景の表示を改善しました( 特に背景テキ ストの表示) 。この改善は、Trimble TDC600ハンドヘルドやTrimble TDC650ハンドヘルドGNSS受信機などの、比 較的小さい画面で顕著に表れます。
- <sup>l</sup> **Trimble Maps**: 複雑なサイトキャリブレーションを実行する際に、Trimble Mapsの画像の位置が、Trimble Accessジョブデータと正確に合わないことがある問題を修正しました。
- ウェブマップ: WMSまたはWFSサービスに関する次の問題を修正しました:
- ウェブマップが予期しないバージョン番号を使用してデータを提供していた場合、ウェブマップがマップ内にデー タを表示しませんでした。既定では、ウェブマップのURLにバージョン番号が含まれていない場合、Trimble Accessは、最新バージョンのウェブマップを使用するようになりました。
- ベースレイヤーチェックボックスを選択、または選択解除した場合に、変更されたレイヤーの順序が、ウェブマッ プ画面を閉じた際にマップ内に表示されるようになりました。以前は、変更を表示するには、レイヤーマネー ジャでレイヤーの表示設定を変更する必要がありました。
- <sup>l</sup> 認証されたWMSおよびWFS接続の構成と信頼性を改善しました。
- <sup>l</sup> **DXF**ブロック: リンクされたDXF ファイル内にネストされたブロックが、正しい縮尺で表示されないことがあった問題を修 正しました。
- <sup>l</sup> **BIM**モデル: 三角形が65,535個以上含まれるBIMモデルがTrimble Accessで正しく表示されない問題を修正しま した。
- <sup>l</sup> **IFC**属性: IFCファイルの属性が、IFCファイルから作成されたポリラインと、IFCの端またはポリラインをオフセットして作成 されたポリラインと関連付けられるようになりました。これらのポリラインを杭打ちする場合、測設ポイントにはIFC属性 も記録されます。
- <sup>l</sup> **IFC**から作成されたポリライン**:** IFCパイプのCL上に作成されたポリラインが、同じライン上に折り返すことがあった問題 を修正しました。
- <sup>l</sup> ポリラインを使用した計算: ポリゴンとして特徴コード化されたポリラインを使用した面積と境界の計算が正しく行われ るようになりました。
- ポイント名はすでに存在します: 「ポイント名がすでに存在します」というダイアログが表示され、閉じることができなかっ た問題を修正しました。
- <sup>l</sup> 測定コード: コードを選択した後、ポイントを測定して保存する前に、動画画面などの別の画面に切り替えた場合 に、ソフトウェアがコードフィールドから制御コードを削除する問題を修正しました。
- <sup>l</sup> 測定コード**MCD**ファイル: FXLファイルが置き換えられるとき( FXLファイルをコントローラのシステムファイルフォルダにコ ピーするか、Trimble Connectからダウンロードすることによって) 、FXLファイルに測定コードグループが含まれていない 場合、以前に設定された測定コードグループ情報を保持する元のMCDファイルが保持されるようになりました。新し いFXLファイルに測定コードグループ情報が含まれている場合は、FXLファイルのグループから新しいMCDファイルが作 成されます。
- コード測定時のオフセット: オフセットが存在するラインまたは円弧を測定する際、最初のポイントを測定した後、オフ セットボタン | が選択されたままの状態になるようになりました。これは、再びオフセットボタンを押してオフにするま で、後続のポイントにオフセットが適用され続けます。
- <sup>l</sup> 制御コードのみの特徴の表示: レイヤーマネージャの特徴タブの**0**レイヤーに、特徴コードを持たない、制御コードの みを持つ特徴が含まれるようになりました。また、これらはマップに表示されるようになりました。
- <sup>l</sup> 特徴シンボル: シンボルを定義するFXL ファイルを使用する際の次の問題を修正しました:
	- マゼンタ色のシンボルを使用する地形特徴点が、マゼンタ色で表示されるようになりました。以前は、黒で表 示されていました。
	- <sup>l</sup> 円弧で構成されるシンボルを使用する特徴がマップに描画され、Trimble Business Centerでの表示方法と 同じとなるように、DFXにエクスポートされるようになりました。
	- 常に同じ(拡大縮小されていない) サイズで描画されるシンボルを使用する特徴が、マップに正しく描画され るようになりました。これまでは、これらは反転またはミラーリングされた状態で描画されていました。
- <sup>l</sup> 最後に使用した属性: 属性の入力を求めるチェックボックスがオンになっている場合に、ソフトウェアが最後に使用し た属性のみを記憶するという、コードを文字列化する際の問題を修正しました。
- ポイントの選択: 杭打ち項目のリスト表示時に、マップ上をタップして別のポイントをリストに追加する際、マップ上で タップした場所の近くに複数のポイントがある場合、ソフトウェアが反応しないことがある問題を修正しました。選択し

てくださいリストが表示されるようになり、リストに追加するポイント( 複数可) を選択することができるようになりました。

- <sup>l</sup> **IMU**を使用した道路杭打ち: ジョブに保存されている切土/盛土が、設計標高から杭打ち時の標高を引いたものと 同じでないことがあるという、道路を杭打ちする際の問題を修正しました。これは、IMUの傾き補正されたポイントを 測定し、切土/盛土が計算されてからポイントがジョブに保存されるまでの間に、新しい位置が受信された場合にま れに発生する可能性がありました。最大3mmの差異が発生していました。
- スキューオフセットの杭打ち: スキューオフセットで線や円弧を杭打ちするときに、設計高を変更できるようになり、正 常に更新もされるようになりました。
- <sup>l</sup> ライン**/**円弧の杭打ち: 測点の選択画面で、ラインや円弧の開始ポイントより前や、終了ポイントより先の測点値を キー入力できない( 杭打ち選択画面では可能) 問題を修正しました。
- <sup>l</sup> ライン**/**円弧**/**ポリラインの選択: Trimble SX10またはSX12スキャニングトータルステーションに接続している時に、関連 ファイルでライン、円弧、またはポリラインを杭打ちする際に、**Esc**をタップして杭打ち画面を閉じたときにライン、円弧、 またはポリラインがマップで選択されたままになり、選択解除ができない問題を修正しました。
- <sup>l</sup> 動画画面の杭打ちグラフィックス: 動画フィードからマップ画面に切り替えた後、動画フィードに戻った際に、現在の 位置から杭打ち位置までを示す杭打ちグラフィックスが更新されない問題を修正しました。
- <sup>l</sup> **Wi-Fi**が有効になっていない: コントローラでWi-Fiが無効になっている状態でTrimble SX10またはSX12スキャニング トータルステーションに接続している際、Trimble Accessは、Wi-Fiが有効になっていないことを警告する不快なメッ セージを表示しなくなりました。
- <sup>l</sup> **Android**上のスキャンポイントクラウド: Androidを実行しているコントローラで表示した際に、グレースケールオプショ ンを使用して表示されるスキャンポイントクラウドの表示方法を改善しました。
- <sup>l</sup> デュアルプリズムオフセット: デュアルプリズムオフセット法を使用してポイントを測定する際に、Trimble Accessが誤っ たポールの高さを適用することがあった問題を修正しました。
- <sup>l</sup> 器械点設置の修正: ヌル座標で完了した器械点設置に座標を入力するために、器械点設置の修正機能を使用 できなかった問題を修正しました。
- <sup>l</sup> 後視の確認: レーザポインタをオンにして器械点設置を行った後、後視の確認が誤って機器をDRモードを切り替え る問題を修正しました。
- オートロックステータスが正しく保存されない: ポイントが測定された時点のオートロックステータスではなく、ポイント保 存時のオートロックステータスでポイントが保存される問題を修正しました。これは、ポイントとともに保存されている オートロックステータスが正しくない場合があったことを意味します。
- <sup>l</sup> 利用可能な測点: 杭打ちに使用できる測点のリストに、Trimble Access 道路アプリを使用して道路を杭打ちする 場合にのみ使用できる測点タイプが含まれている問題を修正しました。これらには、テンプレート、片勾配と拡幅、 および設計セクションに関連する測点が含まれていました。
- <sup>l</sup> **Android**での**USB**ドライブへの書き込み: Androidを実行しているコントローラ上で、ジョブのコピーまたはジョブのエク スポート機能を使用したUSB ドライブへの書き込みが終わる前に、Trimble AccessソフトウェアがUSBドライブを取り 外すよう指示するプロンプトを表示する問題を修正しました。
- <sup>l</sup> **Android**上の絶対標定マップ: Androidを実行しているコントローラで、絶対標定マップ機能を使用する際、マップテ キストが縮尺に合わせて描画されるようになりました。以前は、テキストが特大の黒い形状として表示されることがあ り、絶対標定マップ機能の使用が困難でした。
- <sup>l</sup> **Android**でのスキャンポイントサイズ: Androidを実行しているコントローラ上での、スキャンポイントのポイントサイズを 改善しました。スキャンポイントのサイズは、マップ設定画面または動画設定画面のポイントサイズドロップダウンフィー ルドで使用できる4つのサイズすべてで改善されましたが、最小サイズで最も顕著に表れます。
- <sup>l</sup> **TDC600**で画像が見つからない: カメラアプリのアイコンをタップ、または電源キーを2回押して画像をキャプチャした場 合に、画像がコントローラの画像フォルダから**<**シ ゙ョフ ゙名**> Files**フォルダに自動的に移動されなかったTDC600の問題 を修正しました。 ■ をタップし、機器/カメラを選択した場合、画像は自動的に移動されていました。
- <sup>l</sup> **TDC600**コンパス: Trimble TDC600ハンドヘルドで画面の向きを縦長から横長に変更したときに、コンパスの読み取 り値が90度ずれる問題を修正しました。コンパスは、静止しているときにのみ、Trimble Accessで進行方向を示すた めに使用されます。移動を開始すると、進行方向はGNSS 受信機によって提供されます。
- <sup>l</sup> **SP80 NMEA**出力: Spectra Geospatial SP80受信機のレモポートおよびレモポート1からNMEA出力を開始しようと した際に、「無効な受信機ポート」メッセージが表示される問題を修正しました。
- アプリケーションエラー:ソフトウェアを使用したり閉じたりする際にアプリケーションエラーを時折発生させる幾つかの間 題を修正しました。とりわけ:
	- ソフトウェアがジョブを作成している最中に、新規ボタンを2回以上タップして新しいジョブを作成した際。
	- 移動または削除された、関連付けられたマップファイルが少なくとも一つある既存のジョブから新しいジョブを作 成する場合。
	- <sup>l</sup> ジオイドモデルが見つからない場合に、**JobXML**または**DC**ファイルから作成を使用して新規ジョブを作成すると き。
	- <sup>l</sup> 座標系にコートジボワール**/RCGI 2022**を選択して新規ジョブを作成する際。この問題は、Trimble Access2023.01から発生していました。
	- 多数のファイルを含むプロジェクトでレイヤーマネージャを使用する場合。
	- <sup>l</sup> 単位や参照方位角の設定などのソフトウェア設定を変更した結果としてマップが再構築された後に、レイ ヤーマネージャでジオリファレンスファイルの表示設定を変更した場合。
	- <sup>l</sup> 絶対標定マップ機能を使用した後、スナップ先ツールバーを使用してポリライン上のポイントを選択しようとし た際。
	- <sup>l</sup> 交点にスナップツールを使用して、円弧を複数回タップする際。
	- <sup>l</sup> 特殊文字を含むシンボル名の特徴コードシンボルを使用しようとした際。
	- <sup>l</sup> 100MBを超えるFXLファイルを使用しようとした場合。
	- <sup>l</sup> DFXにエクスポートする際、特徴ライブラリファイルがTrimble Accessでサポートされていないシンボルタイプを 参照する場合。
	- 属性を持つポイントコードとともに保存されているラピッドポイントを測定するとき。
	- <sup>l</sup> 不完全な器械点設置をTrimble VISION機器で使用する場合。
	- <sup>l</sup> 測量スタイルで**TRK**モードが有効になっている状態でトータルステーション測量を開始するときに、器械点設 置として前回を使用が選択されている場合。
	- <sup>l</sup> 自動**F1/F2**を有効にして杭打ちし、誤って**Enter**キーをすばやく2回連続して押した場合。
	- 後方交会法を実行するときに、測定ソフトキーが表示されてすぐにタップすると、測定結果が許容値から外 れていました。
	- <sup>l</sup> F1/F2測定値を使用している時に、オブジェクト指向セットアップを実施し、方法を既知点からポイント、エッ ジ、面に変更した際。
	- Trimble SX10またはSX12スキャニングトータルステーションに接続している場合に、別のジョブに切り替えた 際。
	- <sup>l</sup> タップアンドムーブ機能を使用してSX10またはSX12を動画画面から回転させようとした際。
	- <sup>l</sup> 画面を縦向きで操作し、SX10またはSX12動画ウィンドウの高さを0に最小化する場合。
	- <sup>l</sup> ソフトウェアを終了するために**Ctrl** + **Q**を押してから、ソフトウェアが終了する前に をタップした場合。
	- <sup>l</sup> ディスクの空き容量が少ないため、終了時にソフトウェアが応答しなくなることがあります。
	- <sup>l</sup> Androidを実行しているコントローラのソフトウェアを終了するとき。

# 道路

# 新機能

#### ストリングと面の杭打ちワークフロー

Trimble Access 道路の新しいストリングと面ワークフローを使用すると、道路設計ファイルがない場合などに、道路に似た 線形オブジェクトとしてストリングを杭打ちすることができます。たとえば、安全地帯や縁石を杭打ちしたり、堤防や工事切り 盛りなど、2つのストリングで定義された任意の構造物までの切り盛りを杭打ちすることができます。

ストリングは、ジョブにキー入力されたライン、円弧、またはポリラインにすることも、DXF、IFC、12daなどの線画を含む関連 ファイルから選択することもできます。

ストリングをプライマリ測点距離ストリングとして選択し、プライマリ測点距離ストリングからの相対的な測点距離を持つスト リングを一本または二本杭打ちします。一本のストリングを杭打ちする際は、面を選択することができます。二本のストリン グを杭打ちする際は、ストリング間に面が作成されます。追加の面を選択することもできます。

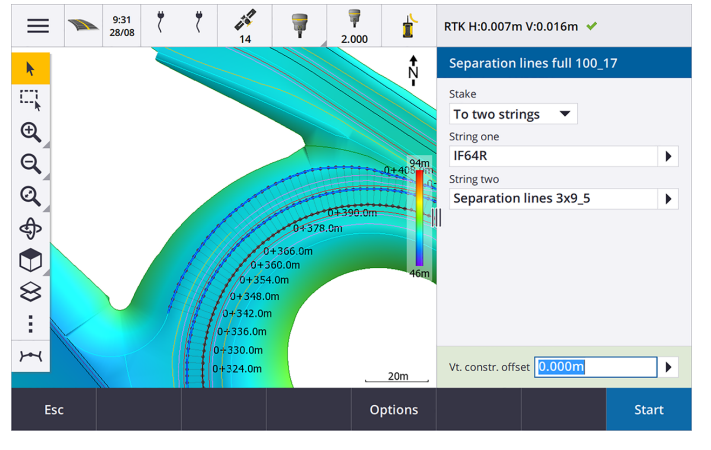

詳しくは、**[Trimble](https://help.trimblegeospatial.com/TrimbleAccess/latest/ja/Roads-road-types.htm) Access**ヘルプの道路ワークフローのトピックを参照してください。

#### 新しい杭打ちデルタ

Trimble Accessバージョン2023.10では、次の新しい杭打ちデルタが追加されました:

<sup>l</sup> 設計勾配

杭打ち方法がストリングまで、ストリング上の測点および最も近いストリングまでの場合、設計勾配デルタには、杭 打ちに選択したストリングの前のテンプレート要素の勾配が表示されます。

杭打ち方法が道路までおよび**2**つのストリングの場合、設計勾配デルタには、現在位置の真下にあるテンプレート 要素の勾配が表示されます。

<sup>l</sup> 勾配

勾配デルタには、現在位置の真下にあるテンプレート要素の勾配が表示されます。勾配デルタは、杭打ち方法が ストンリグまでまたはストリング上の測点の際に、現在位置が杭打ちするストリングより前にあるテンプレート要素から ずれている場合に便利です。

• 面勾配

面勾配デルタは、主にDTMで線形のみの道路を杭打ちする場合に役立ちます。面勾配デルタには、平面線形に 対して直角で、かつ現在位置の真下にある面の勾配が表示されます。

# 機能強化

#### 「一本のストリング」および「二本のストリング」杭打ち方法がストリングと面メニューから使用可 能に

Trimble Access 道路2023.10で利用可能なストリングと面のワークフローを追加した結果として、ストリングまでおよび**2**つ のストリングの杭打ち方法がストリングと面メニューからアクセスできるようになりました。ストリングと面方法は、道路アプリで 作業している場合、マップ内のストリングをタップしたときに使用することもできます。

ライン、円弧、またはポリラインを杭打ちするには、道路マップからマップ内を長押しして、杭打ちするエンティティーを2つ以上 選択するか、一般測量に切り替えます。

## 解決された問題

- <sup>l</sup> **Precise elevation**: The **Precise elevation** function in Trimble Access 道路 combines the GNSS horizontal position with the elevation from a conventional setup. In Trimble Access version 2022.00 through 2023.01, only the GNSS position was being stored in the job. Trimble Access 2023.10 stores the GNSS, conventional, and combined records, as in earlier versions.
- <sup>l</sup> **IMU**を使用した道路杭打ち: ジョブに保存されている切土/盛土が、設計標高から杭打ち時の標高を引いたものと 同じでないことがあるという、道路を杭打ちする際の問題を修正しました。これは、IMUの傾き補正されたポイントを 測定し、切土/盛土が計算されてからポイントがジョブに保存されるまでの間に、新しい位置が受信された場合にま れに発生する可能性がありました。最大3mmの差異が発生していました。
- <sup>l</sup> **Stakeout offset**: We have fixed an issue when manually editing the station when staking a road. The stake offset value now calculates and updates correctly.
- <sup>l</sup> 最寄りのストリング: 道路を選択し、最寄りのストリング杭打ち法を選択した後には、画面右下に開始ボタンが表示 されず、別の杭打ち法を選択してから、再度最寄りのストリングを選択しないと開始ボタンが表示されなかった問題 を修正しました。
- <sup>l</sup> 利用可能な測点: 杭打ち時に利用可能な測点を選択した後に発生していた下記の問題を修正しました。
	- 利用可能な測点画面での選択に従い、杭打ち中に、該当するすべての測点タイプが表示されるようになり ました。
	- <sup>l</sup> すべての測点で想定通りに詳細が更新されるようになりました。
- <sup>l</sup> 法面の杭打ち: ストリングに隙間がある場合に、道路までまたはストリングまでの方法で法面を杭打ちしようとした際 に、ソフトウェアが、横断表示が使用不可で現在位置がストリングの開始点または終了点より先にあることを報告 する問題を修正しました。
- レビューで法面に誤った値が表示される: 法面ストリングが切土法面または盛土法面のいずれかで定義されている ( 片方の勾配値がヌルになっている) 場合に、法面が誤って切土と盛土法面の両方を表示していた問題を修正しま した。この問題は、道路をレビューしている際に、盛土法面をレビューした直後に切土法面を選択した場合にのみ 発生していました。その後、レビュー画面での選択は両方の勾配値を表示していました。
- <sup>l</sup> 工事オフセット**- RXL**および**LandXML**道路: 法面位置を選択した後、測点の工事オフセット値が記憶されない問 題を修正しました。
- ポイントのレビュー: 座標表示が道路を基準とした測点およびオフセットに設定されていて、その道路が平面線形お よび縦断線形のみで構成されている場合にポイントをレビューする際、線形までの鉛直距離が表示されるようになり ました。以前は、「ヌル」と表示されていました。
- <sup>l</sup> **GENIO**道路: 横断表示内で別のストリングを選択したときに、グラフィック表示が正しく更新され、新しく選択された ストリングが表示されるようになりました。
- アプリケーションエラー:ソフトウェアを使用したり閉じたりする際にアプリケーションエラーを時折発生させる幾つかの問 題を修正しました。とりわけ:
	- 杭打ち方法が道路までの場合に、テンプレートに要素が一つしかないときに、鉛直工事オフセットが適用さ れた際。
	- <sup>l</sup> GENIOファイルに6Dストリングが含まれていないときにGENIO道路を確認または杭打ちする場合、または、 マップに表示する2本目のGENIO 道路を選択しているとき。
	- <sup>l</sup> マップやリストから杭打ちするストリングを選択してからGENIO 道路を杭打ちする場合、あるいは二本目の道 路が選択された状態でストリング上の測点法を使用して杭打ちするときに、開始をタップした後。
	- 別の道路も表示されているときにGENIO道路を杭打ちする際に、杭打ち選択画面でまず6Dストリングを選 択してから、5Dストリングを選択する場合。

# トンネル

### 解決された問題

- テンプレート半径: テンプレートの割り当て方法が垂直から鉛直に変更されたときに、トンネルテンプレートで使用さ れる円弧の半径が正し (計算されない問題を修正しました。このエラーにより、トンネルの形状がおかしくなり、「半径 が無効です」という警告が表示されていました。
- アプリケーションエラー:ソフトウェアを使用したり閉じたりする際にアプリケーションエラーを時折発生させる幾つかの問 題を修正しました。とりわけ:
	- <sup>l</sup> 位置を設定するとき。

# 採掘鉱

### 機能強化

#### 自動杭打ちが機器の手動位置変更をサポートするようになりました

ソフトウェアがターゲットの許容範囲内のポイントを見つけるために反復処理を行っている間に、一時停止をタップして反復 プロセスを一時的に停止し、機器の位置を手動で移動させることができるようになりました。ソフトウェアは機器を捕捉モー ドに切り替え、機器がターゲットに到達するために必要な方向を示す杭打ちデルタを表示します。赤で表示される値は、デ ルタが許容範囲外であることを示します。コントローラの矢印キーまたは動画画面の矢印キーを使用して、機器をターゲッ トに近づけます。デルタ値が黒で表示されたら、保存をタップしてレコードを保存し、自動杭打ちシーケンスを再開して、ポイ ントをマークする手順に進みます。

この変更により、自動杭打ちシーケンスが飛ばしたポイントを求めるのを終えるのを待つのではなく、自動杭打ちルーチンの 一部としてポイントを特定し、杭打ちすることができます。

### 解決された問題

- <sup>l</sup> アプリケーションエラー:ソフトウェアを使用したり閉じたりする際にアプリケーションエラーを時折発生させる幾つかの問 題を修正しました。とりわけ:
	- <sup>l</sup> 列ヘッダをタップして発破孔を並べ替えた後に、交換ソフトキーをタップし、発破孔の方向角を逆向きにする 場合。

# <span id="page-14-0"></span>サポートされている機器

Trimble Accessソフトウェアのバージョン2023.10は、下記のソフトウェアおよびハードウェア製品との通信に最適です。

注意 **–** 最高のパフォーマンスを維持するため、ハードウェアには常に使用可能な最新のファームウェアをインストールし てください。

最近のソフトウェアおよびファームウェアバージョンに関する詳しい情報は、**Trimble**[地球空間ソフトウェアおよびファームウェア](http://trl.trimble.com/dscgi/ds.py/Get/File-93082/Survey Software and Firmware.pdf) [の最新リリース文書を](http://trl.trimble.com/dscgi/ds.py/Get/File-93082/Survey Software and Firmware.pdf)ご参照ください。

### サポートされているコントローラ

#### **Windows**端末

Trimble Accessソフトウェアは、以下のWindows®デバイスで実行可能です:

- TrimbleTSC7コントローラ
- TrimbleT7、T10またはT100タブレット
- 対応サードパーティー製タブレット

サポートされているサードパーティ製タブレットの詳細については、**Trimble Access** ヘルプポータル[のサポート公示](https://help.trimblegeospatial.com/TrimbleAccess/latest/ja/Downloads-bulletins.htm)ページから ダウンロードできるサポート公示**Trimble Access 2021 on 64-bit Windows 10**を参照してください。

#### **Android**端末

Trimble Accessソフトウェアは、以下のAndroid™端末上で実行されます:

- TrimbleTSC5コントローラ
- Trimble TDC600 handheld data collector
- TrimbleTDC650ハンドヘルドGNSS受信機( Trimble Access受信契約の場合のみ)
- TrimbleTCU5コントローラ

ヒント**-** Trimble Accessは、**TDC600**ハンドヘルドの、縦長モードと横長モードの両方で使用することができるように設 計されています。縦長画面およびAndroid OSを使用できるようにするためにユーザインターフェースが多少異なってい ます。詳細については、**[Trimble](https://help.trimblegeospatial.com/TrimbleAccess/latest/ja/Software-workspace.htm) Access**ヘルプの**Trimble Access**ワークスペースのトピックを参照してください。

注意 **–** The **Trimble TDC650 handheld GNSS receiver** can only be used with Trimble Access subscriptions - it cannot be used with Trimble Access perpetual licenses. The TDC650 is designed for GNSS-only surveying and does not support connections to total stations. Trimble Access apps that require conventional surveys cannot be used on the TDC650. These include Trimble Access トンネル, 採掘鉱, and モニター. For more information on using the TDC650 with Trimble Access, refer to the **Supported GNSS receivers** section below.

### サポート対象の一般機器

Trimble Accessを実行中のコントローラに接続可能な従来型機器は以下の通りです:

- <sup>l</sup> Trimbleスキャニングトータルステーション: SX12、SX10
- TrimbleVX™スペーシャルステーション
- TrimbleS Seriesトータルステーション: S9、S7、S5 とS8、S6、S3
- <sup>l</sup> Trimble機械式トータルステーション: C5、、C3、M3、R4、M1
- TrimbleSPS Seriesトータルステーション
- Spectra® Geospatialトータルステーション: FOCUS® 50/35/30
- サポート対象のサードパーティ製トータルステーション

Trimble Accessソフトウェア内で使用可能な機能は、接続された機器の型式およびファームウェアバージョンによって異なり ます。Trimbleでは、本バージョンのTrimble Accessを使用されるに当たって、入手可能な最新のファームウェアに機器を アップデートすることをお勧めします。

注意 **–** TSC5コントローラーとTDC600モデル2ハンドヘルドからTrimble SX10またはSX12スキャニングトータルステーショ ンに接続することができます。ただし、TCU5コントローラーとTDC600モデル1ハンドヘルドを使用する場合、Trimble SX10またはSX12スキャニングトータルステーションへの接続はサポートされません。

### サポート対象の**GNSS**受信機

Trimble Accessを実行中のコントローラに接続可能なGNSS受信機は、以下の通りです:

- TrimbleRシリーズ統合GNSS測量システム:
	- <sup>l</sup> 慣性測定ユニット( IMU) 内蔵: R780、R12i
	- <sup>l</sup> 磁力計チルトセンサ内蔵: R12、R10
	- Other R series integrated GNSS receivers: R580, R8s, R8, R6, R4, R2
- <sup>l</sup> TrimbleモジュラーGNSS測量システム: R750、R9s、NetR9 Geospatial、R7、R5
- <sup>l</sup> TrimbleSPSシリーズGNSSスマートアンテナ: SPS986、SPS985、SPS985L、SPS785、SPS585
- <sup>l</sup> TrimbleSPSシリーズGNSSモジュラー受信機: SPS85x
- TrimbleAlloy GNSS基準局受信機
- TrimbleTDC650ハンドヘルドGNSS受信機
- <sup>l</sup> Spectra Geospatial内蔵GNSS受信機:SP85, SP80, SP60
- <sup>l</sup> Spectra GeospatialモジュラーGNSS受信機: SP90m
- FAZA2 GNSS受信機
- S-Max GEO 受信機

注意 **–**

- <sup>l</sup> 上記のサポートされているコントローラセクションで説明されているように、**Trimble TDC650**ハンドヘルド**GNSS** 受信機は、Trimble Access利用契約でのみ使用することができます( 永久ライセンスでは使用できません) 。 Trimble Accessで使用する場合、TDC650は:
	- Can connect to an external antenna such as the Trimble Zephyr 3 antenna but cannot connect to another GNSS receiver.
	- Can connect to other survey equipment such as an echo sounder or laser rangefinder.
	- Can be used as a GNSS RTK solution only, providing accuracy at the following levels:
		- Centimeter accuracy Horizontal: 10mm, Vertical: 15mm
		- Decimeter accuracy Horizontal: 70mm, Vertical: 20mm
		- Sub-meter accuracy Horizontal: 300mm, Vertical: 300mm
	- Cannot be used with RTX and cannot be used for postprocessing.
	- Does not support camera-based eLevel.
- <sup>l</sup> **Spectra Geospatial**受信機はサポートされている他の受信機とは異なるGNSS ファームウェアを使用するた め、Spectra Geospatial受信機の使用中にTrimble Accessソフトウェアのすべての機能を使用できるわけで はありません。詳細については、**Trimble Access** ヘルプポータル[のサポート公示ペ](https://help.trimblegeospatial.com/TrimbleAccess/latest/ja/Downloads-bulletins.htm)ージからダウンロードできるサ ポート公示**Spectra Geospatial receiver support in Trimble Access**を参照してください。

# インストール情報

# ライセンス要件

Trimble Access 2023.10をインストールするには、一般測量アプリのほか、使用したい各Trimble Accessアプリのライセンス が必要です。

• 永久ライセンス

永久ライセンスは、コントローラにライセンスされます。コントローラには、**1 10**月 **2023**まで有効なTrimble Access Software Maintenance Agreementが必要です。

<sup>l</sup> 受信契約

受信契約ライセンスは、個々のユーザーに割り当てられます。受信契約ライセンスで使用する際、サポート対象の 任意のコントローラにTrimble Access 2023.10をインストールすることができます。

詳しくは、**Trimble Access** ヘルプポータル[の必要なソフトウェアライセンス](https://help.trimblegeospatial.com/TrimbleAccess/latest/ja/Software-licenses.htm)を参照してください。

# アカウントをお持ちでない場合 ソフトウェアをお試しいただけます

必要なライセンスをお持ちでない場合は、一定期間、ソフトウェアを試すことができる場合があります。

オプションは以下の通りです:

- サインインして利用 契約を使用できない場合、または永久ライセンスを購入したがコントローラにまだ割り当てられて いない場合に備えて、Trimble Access用の**48**時間ライセンスを作成します。
- <sup>l</sup> コントローラに有効な永久ライセンスがない場合、Trimble Accessの**30**日間のデモライセンスを作成します。このタイ プの一時ライセンスは、対応WindowsおよびAndroidコントローラで利用できます。
- <sup>l</sup> コントローラに有効な永久ライセンスがあるものの、試したい特定アプリのライセンスがない場合は、特定Trimble Accessアプリの**30**日間の試用ライセンスを作成します。このタイプの一時ライセンスは、対応Windowsコントローラで のみ使用できます。
- 詳しくは、**Trimble Access** ヘルプポータル[の一時ライセンスのインストール](https://help.trimblegeospatial.com/TrimbleAccess/latest/ja/Software-temporary-install.htm)を参照してください。

# **Trimble Access**のインストールまたはアップグレード

ソフトウェアをコントローラにインストールするには、コントローラのオペレーティングシステムに応じて正しいTrimble Installation Managerを使用します:

- **Trimble Installation Manager Windows用**
- Trimble Installation Manager Android用

詳しくは、**Trimble Access** ヘルプポータルの**Trimble Access**[のインストール](https://help.trimblegeospatial.com/TrimbleAccess/latest/ja/Software-installation.htm)を参照してください。

注意 **–** 旧バージョンのTrimble Accessを使用して作成されたジョブ( .job) ファイルは、Trimble Accessの最新バージョ ンで開いた際に自動的にアップグレードされます。アップグレードされたジョブは、旧バージョンで開くことはできなくなりま す。詳しくは、**Trimble Access** ヘルプの最新バージョンの**Trimble Access**[で既存ジョブを使用する](https://help.trimblegeospatial.com/TrimbleAccess/latest/ja/Software-upgrading-jobs.htm)を参照してくださ い。

# 学習 リソース

Trimble Accessソフトウェアの機能とソフトウェアを最大限に活用する方法の詳細については、以下のリソースを参照してく ださい。

### **Trimble Access**ヘルプポータル

**Trimble Access**ヘルプポータルは、**[help.trimblegeospatial.com/TrimbleAccess/](https://help.trimblegeospatial.com/TrimbleAccess/latest/ja/)**からご覧いただくことが可能で、 *Trimble Access*へルプのすべての内容を14言語で提供しています。また、Trimble Access YouTubeチャンネルの動画への リンクも掲載されています。

**Trimble Access**ヘルプポータルのダウンロード領域には、以下を含む有用なリソースへのリンクを掲載しています:

- サポート公示
- ソフトウェアとユーティリティ
- <sup>l</sup> テンプレートファイル
- スタイルシート
- サンプルデータ
- リリース資料(プレゼンテーションや動画を含む)
- PDFガイド

**Trimble Access**ヘルプポータルは、インターネットに接続されている任意のコンピュータから、Trimble Accessソフトウェアをイ ンストールすることなく表示できます。また、携帯電話からのアクセスや、オンボードヘルプをインストールしないことを選択した 場合でも、Trimble Accessを実行しているコントローラからご覧いただくことが可能です。

# **Trimble Access**ヘルプ

*Trimble Access*ヘルプは、Trimble Installation Managerで言語とヘルプファイルチェックボックスを選択すると、ソフトウェアと ともにインストールされます。インストールされているヘルプを表示するには、Trimble Accessソフトウェアで をタップし、ヘ ルプを選択します。*Trimble Access*ヘルプが開き、Trimble Accessソフトウェアで現在表示されている画面のヘルプトピック に直接移動します。

# **Trimble AccessYoutube**チャンネル

Trimble AccessYouTubeチャンネルには、便利なソフトウェア機能を紹介する多数の動画があります。最近追加された機 能を紹介する動画や、特定の分野を紹介するプレイリストをご覧いただくことができます。

新しい動画は定期的に投稿されるため、Trimble AccessYouTubeチャンネルページの登録をクリックして、新しい動画が 公開された時に通知を受け取るようにしてください。

# **Trimble Access**アプリ

Trimble Accessソフトウェアスイートは、測量士や地理空間の専門家向けに、現場作業を容易にする一連の専門フィー ルドアプリケーションです。使いやすいインターフェース、最適化されたワークフロー、リアルタイムデータ同期により、Trimble Accessソフトウェアは、日々の作業の成果をさらに高めることを可能にします。実際の作業に最適なアプリケーションを選択 することで、競争力の向上を図りましょう。

### **Windows**端末でサポートされている**Trimble Access**アプリ

以下のTrimble Access アプリは、対応**[Windows](#page-14-0)**デバイスで本バージョンのTrimble Accessを実行する際にサポートされて います。

- <sup>l</sup> 道路
- トンネル
- <sup>l</sup> 採掘鉱
- Land Seismic
- パイプライン
- Power Line
- Katastermodul Deutschland
- $+$  $=$  $x-$
- AutoResection
- BathySurvey

注意 **–** サポートされているTrimble Accessアプリへの変更は、リリース後に変更される可能性があります。最新の情 報、またはTrimble Accessの旧バージョンでサポートされているアプリケーションの詳細については、Trimble Accessヘ ルプポータル[のサポート公示ページか](https://help.trimblegeospatial.com/TrimbleAccess/latest/ja/Downloads-bulletins.htm)らダウンロードすることができるサポート公示**Trimble Access App availability**を 参照してください。

### **Android**端末でサポートされている**Trimble Access**アプリ

以下のTrimble アプリは、対応**[Android](#page-14-0)**デバイスで本バージョンのTrimble Accessを実行する際にサポートされています:

- <sup>l</sup> 道路
- トンネル
- <sup>l</sup> 採掘鉱
- パイプライン
- Power Line
- Katastermodul Deutschland
- モニター
- AutoResection
- AllNAV Rounds

注意 **–** サポートされているTrimble Accessアプリへの変更は、リリース後に変更される可能性があります。最新の情 報、または以前のバージョンのTrimble Accessでサポートされているアプリケーションの詳細については、**Trimble Access App availability**を参照してください。

#### 法的情報

© 2023, Trimble Inc. All rights reserved. Trimble, the Globe and Triangle logo, ProPoint, Spectra, and Trimble RTX are trademarks of Trimble Inc. registered in the United States and in other countries. Access, VISION, and VX are trademarks of Trimble Inc.

For a complete list of legal notices relating to this product, go to **[help.trimblegeospatial.com/TrimbleAccess/](https://help.trimblegeospatial.com/TrimbleAccess/latest/ja/)** and click the **Legal information** link at the bottom of the page.